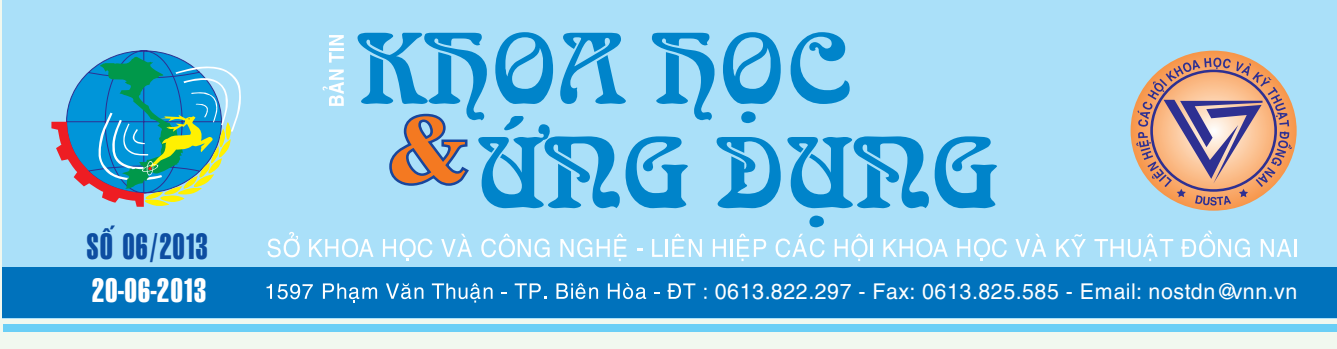

## **Chuyển tin nhắn SMS từ Android sang iPhone 5**

Bạn đang sở hữu một chiếc iPhone mới 5 và muốn chuyển các tin nhắn SMS từ thiết bị Android hiện đang dùng sang iPhone 5?. Backuptrans Android SMS to iPhone Transfer sẽ là một sự lựa chọn tuyệt vời có thể giúp bạn dễ dàng thực hiện công việc này. Sau đây là các bước thực hiện.

> *xem tieáp trang 13*  $\frac{1}{2}$   $\frac{1}{2}$

### Kỹ thuật trồng và **chaêm soùc Cattleya**

### **3. Nhu cầu phân bón:**

- Các loài Lan thuộc giống Cattleya có thể ra hoa bất kỳ mùa nào trong năm với điều kiện các bộ phận sinh trưởng đủ khả năng phát triển thành một giả hành mới, chính vì thế việc bón phân cho Lan ngoài mục đích duy trì sự sinh trưởng và phát triển của cây Lan là nhằm điều khiển sự ra hoa các loài của giống này (ngoại trừ một số loài rất ít ra hoa theo mùa).

**★** *xem tiếp trang 2* - Phải luôn luôn nhớ rằng Lan Cattleya là một loài

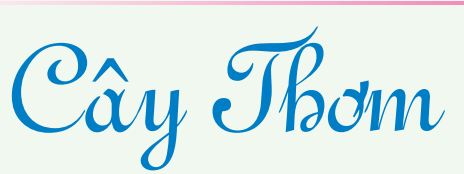

5.2. Làm đất: Cày, cuốc, bang đất trên líp cho bằng. Rải vôi (khi đất có pH thấp) theo băng trồng khóm để nâng cao độ pH. Cần làm kỹ vào cuối mùa nắng để phơi đất và diệt cỏ dại nhất là cỏ ống, cỏ tranh vv… truốc đây đã có những thí nghiệm phun thuốc trừ cỏ Diuron (3 kg/ha) trước khi trồng. Việc rải Diazinon (hay Basudin hột) rất cần thiết để trừ kiến, các loại sâu đất và mối trước khi trồng. Trước khi trồng nên bón phân

 $\rightarrow$ 

# **Ngheà nuoâi raén Hoå Mang**

Rắn hổ mang được cho là một món ăn có nhiều giá trị bổ dưỡng và là nguồn dược liệu quý (Mật rắn hổ mang pha rượu uống có tác dụng bổ khỏe và tinh thần sảng khoái, hay dùng để xoa bóp các vết thương tụ máu, nơi có các khớp bị sưng đau… tác dụng tương đương mật gấu. Huyết rắn pha với rượu uống có tác dụng bổ khỏe, tinh thần sảng khoái và chữa các bệnh chóng mặt, hoa mắt…Nọc độc của rắn dùng làm thuốc tê, thuốc chữa đau các khớp xương, tê thấp… Rắn hổ mang cùng với rắn cạp nong, rắn ráo ngâm

**▶** *xem tiếp trang 9* 

### **Khôi phục icon volume control trên taskbar**  $c$ **úa windows** 7

Hiện nay, một số chương trình malware, adware và virus trên internet sau khi đã được cài đặt, thâm nhập vào hệ thống của người dùng sẽ tiến hành vô hiệu hóa một số chức năng trên hệ điều hành Windows 7 của bạn, một trong số đó là làm biến mất icon Volume control trên thanh Taskbar của Windows 7 - Bạn vẫn nghe nhạc, nghe âm thanh bình thường

**▶** *xem tiếp trang 7* 

 $\longrightarrow$ 

### Trong số này:

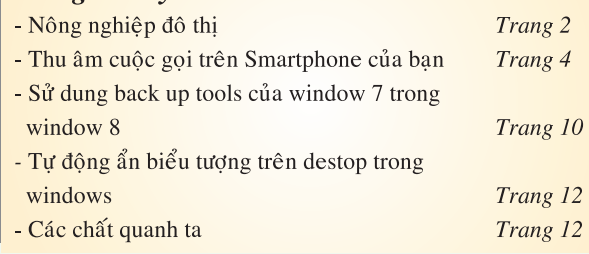

A1

**<sup>★</sup>** *xem tiếp trang 8*  $\rightarrow$   $\rightarrow$ 

#### **Tiếp theo trang 1**

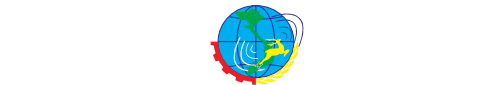

### Kỹ thuật trồng và chăm sóc Cattleya (tiếp theo)

thực vật phụ sinh, do đó lá của nó giữ vai trò quan trong trong việc hấp thụ dưỡng liệu, vì thế tưới phân bón bằng phương pháp phun sương lên toàn bộ cây sẽ tốt hơn rất nhiều so với cách tưới thẳng vào các giá thể trong chậu, phân có thể phun sương bằng hệ thống béc phun tự động hay bằng

bình xịt thuốc sát trùng. Nếu số lượng Lan ít thì phương pháp nhúng phân ngập là rất tốt.

- Phân được bón là các loại phân vô cơ có công thức 30-10- 10 dùng cho cây con, 20-20-20 và 15-30-15 dùng cho cây đã trưởng thành được tưới 1 hoặc 2 lần/tuần, với nồng độ một muỗng cà phê (1gam) pha trong 4 lít nước. Khi các giả hành chớm nụ hoa ta bón các loại phân 10-

20-20, 6-30-30 với nồng độ và chu kỳ như trên, để đảm bảo một sự đậu hoa chắc chắn với những hoa to và đẹp.

- Nếu cây Lan của bạn đã đủ sức khỏe và bắt đầu mọc chồi mới bạn muốn có một chậu hoa Cattleya nở trong vòng 3 tháng tới, bạn sẽ thỏa mãn yêu cầu dễ dàng bằng cách dùng phân 6-30-30 hoặc 10-55-10 với cách tưới như trên. Phải nhớ rằng luôn luôn có sự mâu thuẫn giữa sinh trưởng và phát dục, một điều kiện bất lợi về sinh trưởng cũng làm cho cây trổ hoa. Do đó khi cây ra hoa nhiều nó sẽ kiệt sức, vì thế nên cây Lan được trồng theo đúng nhu cầu về môi trường sống của nó mà ra hoa kém, bạn hãy suy xét lại xem trong quá trình nuôi dưỡng có lầm lẫn gì không?

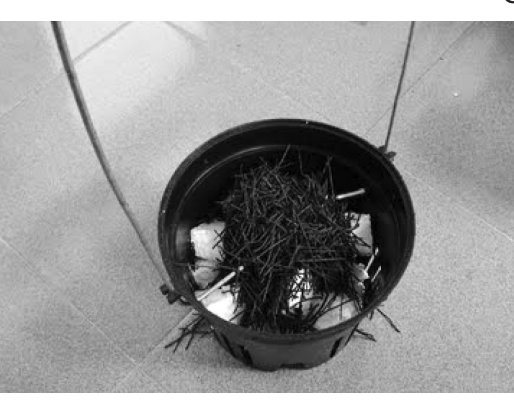

Một cây đến tuổi trưởng thành có đủ sức khỏe tất nhiên sẽ phát dục. vì thế nếu cây yếu ta không nên thúc cây ra hoa, cây sẽ bị mất sức. Sự thúc đẩy ra hoa chỉ được dùng khi cây mạnh khỏe hoặc trong vài trường hợp đặc biệt.

- Có thể dùng phân vô cơ và hữu cơ hỗn hợp loãng sẽ cho kết quả tốt trong sự tăng trưởng. Trước mùa ngừng tăng trưởng một tháng, trong suốt một tháng bạn bón cho

Lan loại phân 10-20-30 hoặc 6-30- 30 để tạo một sự cứng cáp cho cây trước khi cây vào mùa nghỉ, trong tháng nghỉ của cây, lúc này ta sẽ ngưng tưới phân hoàn toàn.

### **4. Cấu tạo giá thể:**

- Cấu tạo giá thể là điều kiện quyết định sự phát triển của Lan Cattleya, vì thế việc cấu tạo giá thể

thay đổi tùy theo vùng và tùy theo mùa trong năm. Phương pháp trồng trên thân cây sống và thân cây chết thì giá thể chính là lớp vỏ của thân cây được trồng. Phương pháp trồng chậu thì giá thể quá bị bít giúp người trồng ít phải tưới nước, nhưng cây rất dễ bị chết vì thối rễ, nhất là trong mùa mưa. Một giá thể với phần đáy thật thoáng tránh được sự úng nước và phần

bề mặt hơi khít, kín rất tốt cho sự phát triển của Cattleya.

- Đối với vùng lạnh, cấu tạo giá thể quá thông thoáng sẽ bất lợi cho sự sinh trưởng, vì nhiệt độ lạnh ban đêm sẽ làm cho các đầu rễ đui đi và bộ rễ teo dần, cây phát triển èo uột; một giá thể bít kín sẽ giúp rễ có độ ẩm để phát triển, do đó ở Đà Lạt người ta dùng ván vun làm giá thể trồng lan. (*Còn nữa)*

### NÔNG NGHIỆP ĐÔ THỊ (Tiếp theo)

### **b/ Làm đất, bón, trồng**

Đất cát pha thit nhẹ, dễ thoát nước, có pH 6,8 – 7,2 rất thích hợp cho cà

Làm ruộng rộng 1,2m – 1,4m. Bón lót cho đất gồm:

- Phân hoai mục (phân ủ) 8 – 10 tấn/ha

- Phân lân nguyên chất 30 kg
- Phân kali nguyên chất 25 30 kg
- Phân đạm nguyên chất 10 kg

Trộn đều các loại phân trên với nhau, bỏ vào hốc ( hốc sâu 15 – 18 cm). Bỏ phân rồi đảo đều với đất, rồi lấp phẳng. Để 3 – 4 hôm sau mới cấy cây giống vào. Tuổi cây cà 35 – 45 ngày. Trồng 2 hàng sâu trên luống với khoảng cách 50 x 60 cm cho cà bát; 60 x 70 cm cho cà tím quả dài, cà pháo, đảm bảo mật độ 20.000 – 25.000 cây/ha.

### **c/ Chăm sóc**

Tưới nước: Tù lúc cà ra đến lúc

cà ra hoa chỉ cần tưới giữ ẩm. Trời nắng tưới 1 ngày 1 lần, mát trời 3 – 4 ngày 1 lần. Đến khi cây có quả non (50 ngày sau khi trồng) thì cho nước vào rãnh luống (ngập 1/2 – 2/3 rãnh tùy theo thời tiết bình thường hay khô hạn). Sau đó cứ 7 – 10 ngày lại thêm nước vào rãnh luống 1 lần. Nếu quá hạn thì té nước lên luống. Khi có quả mà để đất khô sẽ làm giảm sản lượng nghiêm trọng và quả mau già.

*(Còn nữa)* **Nguyễn Anh Thư**

## Tưới nước nhỏ giọt bằng năng lượng mặt trời

Khoa học  $\&$  Ứng dụng

**Chuvên đề** 

Ông Nguyễn Văn Tất ở ấp 7, xã Đức Liễu (Bù Đăng - Bình Phước) đã thử nghiệm thành công hệ thống tưới nhỏ giọt bằng năng lượng mặt trời tại vườn điều xen ca cao, càphê, tiết kiệm hàng chục triệu đồng/

năm, năng suất vườn cây tăng và không gây ô nhiễm môi trường.

Hệ thống tưới nhỏ giọt gồm 1 tấm pin tích hợp năng lượng mặt trời, công suất 175W. Năng lượng từ pin được dẫn tới một mô-tơ. Mô-tơ sẽ vận hành bơm lấy nước và dẫn nước tới tận gốc cây. Tại mỗi gốc có 2 van xả nước, nhỏ đều từng giọt và chỉnh lượng nước vừa đủ độ ẩm cho cây phát triển.

Sau gần 3 tháng tiến hành thử nghiệm mô hình hệ thống tưới nước nhỏ giọt bằng năng lượng mặt trời, hiệu quả bước đầu cho thấy nếu dùng hệ thống này sẽ tiết kiệm được hàng chục triệu đồng/ năm cho nông dân từ chi phí xăng dầu (hay điện), nhân công, phân bón...; năng suất vườn cây tăng hơn 30% và không gây ô nhiễm môi trường.

Ông Tất cho biết, sử dụng hệ thống tưới nhỏ giọt bằng năng lượng mặt trời luôn giữ được độ ẩm, bổ sung liên tục lượng nước vừa đủ cho cây phát triển. "Qua hơn 3 tháng sử dụng hệ thống này, vườn cà phê và điều nhà tôi không còn rụng trái non, bông ca cao không còn héo như trước, trái

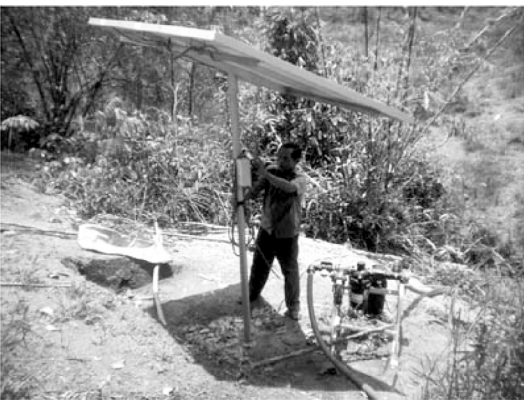

hạt chắc hơn, năng suất vườn cây tăng 25 - 30% so với trước. Trước đây, vào mùa khô, gia đình tôi phải tưới ít nhất 5 lần, chi phí hết 8 triệu đồng tiền dầu và 5 triệu đồng tiền nhân công, nhưng nay không tốn một xu", ông Tất kể.

Không chỉ tưới nước, hệ thống này còn có chức năng bón phân cho cây. Lấy phân hòa lẫn với nước cho tan, liều lượng cân đối với diện tích rồi cho vào bình chứa, bơm lên hệ thống ống dẫn nước tới từng gốc cây. Cách làm này không chỉ

tạo điều kiện cho cây hấp thụ phân một cách triệt để mà còn giảm chi phí nhân công, không lãng phí phân bón như trước.

Sử dụng hệ thống này còn giúp chủ động được nguồn nước tưới hàng ngày, công suất đạt 2,4 m3 /giờ. "Là hệ thống tưới nước tự động nên khi nắng máy sẽ tự động bật, hết nắng máy tự động ngắt nên không cần nhân công vận hành. Ngoài hệ thống tưới nước cho vườn cây, tôi còn lắp đặp ống dẫn nước vào bể sử dụng cho sinh hoạt gia đình", ông Tất nói.

Tuy nhiên sẽ bất tiện nếu sử dụng máy bơm cấp tốc thông thường sẽ không chủ động được nguồn nước, trong khi đó khi tưới cấp tốc cho cây không biết được cây thừa hay thiếu nước.

Đây là dự án đang trong quá trình trình diễn thí điểm của Công ty TNHH TM - DV - TV Minh Nhật, khi được các ngành chức năng của địa phương thẩm định và kết quả dự án có khả thi cho người nông dân hay không, thì khi đó mới phát hành giá bán và nhân rộng cho người tiêu dùng.

**Quang Thoại**

### **Sử dụng mã PIN thay vì Password trong Windows 8**

**Nếu nhập một mật khẩu quá dài trên thiết bị cảm ứng có thể sẽ khiến bạn mỏi tay và trở nên biếng hơn. Tuy nhiên, chúng ta có thể sử dụng một mã PIN ngắn chỉ khoảng 4 chữ số cho tài khoản của mình và đăng nhập vào Windows thay vì sử dụng mật khẩu. Cũng xin lưu ý rằng: mã PIN hầu như không mấy an toàn so với mật**  **khẩu sử dụng các chữ và số, ngược lại ưu điểm của mã PIN là người dùng không phải nhấn Enter hoặc nút đăng nhập như cách dùng mật khẩu mà hệ thống sẽ tự động xác nhận tài khoản rồi chuyển qua màn hình kế tiếp nếu nhập đúng.** 

### **Cách tạo PIN:**

Nhấn tổ hợp phím Win+I để kích hoạt thanh Settings Charm phía

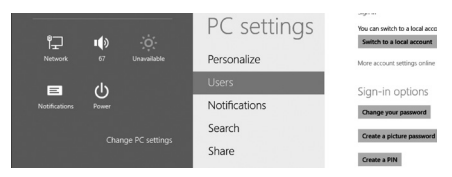

góc dưới bên phải màn hình, sau đó nhấn tiếp vào liên kết Change PC settings. Ngay lập tức nó sẽ mở ra giao diện PC Settings, nơi bạn

**★** *xem tiếp trang 15* 

#### *Tieáp theo trang 4*

# Thu âm cuộc gọi trên Smartphone của bạn

Khoa hoc  $\&$  Üng dung  $\bigcap$   $\bigcap$  Chuyên đề

Nếu bạn là một người tiếp xúc với khách hàng, doanh nghiệp, hay tính chất công việc đòi hỏi sự chính xác về thông tin, thì chỉ với một chiếc điện thoại di động thông minh (Smartphone) và một số ứng dụng cài đặt trên điện thoại, là bạn có thể ghi âm lại những cuộc nói chuyện điện thoại để lưu trữ phục vụ cho công việc mà không cần phải nhờ tới việc tốc kí hay ghi chép thông tin.

Ứng dụng đầu tiên có thể kể đến đó chính là IntCall's Call Recorder từ Telestar. Chương trình hoàn toàn miễn phí, hỗ trợ điện thoại/máy tính bảng sử dụng hệ điều hành Android hay iOS. Tuy nhiên, chương trình thường được sử dụng để ghi âm những cuộc gọi đi đến một thuê bao khác. Sau khi thu âm xong, bạn có thể lưu tập tin .wav về điện thoại hay đính kèm trong email để gửi cho những bên liên quan.

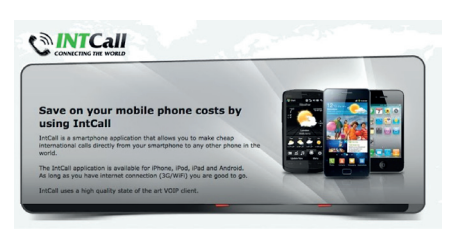

Trung bình bạn sẽ tốn khoảng 10cent/phút khi ghi âm một cuộc gọi tới thuê bao ở Việt Nam. Bạn có thể tham khảo bảng giá trên trang chủ http://intcall.info/sipy/web/ price-list.php để biết rõ hơn chi phí cho mỗi phút ghi âm ứng với từng quốc gia khác nhau.

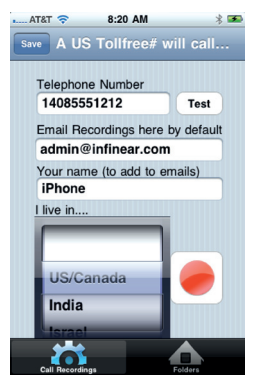

Ứng dụng thứ hai đó là Handsfree.ly's Call Recording Pro, chương trình ghi âm dành riêng cho iOS, sử dung cho cả cuộc gọi đến hoặc cuộc gọi đi. Chương trình cho phép

ghi âm từ 2 phía, người gọi và người

nhận cuộc gọi, đồng thời cho phép nối với file ghi âm từ những cuộc gọi trước đó có lưu trên server của chương trình. Sau khi kết thúc cuộc gọi, một email đính kèm file .mp3 sẽ được gửi vào địa chỉ email mà bạn sử dụng để đăng ký trong quá trình cài đặt cấu hình cho chương trình. Đồng thời bạn cũng có thể nghe lại file .mp3 ngay trên chiếc điện thoại có kết nối Internet của bạn. Bạn hoàn toàn có thể yên tâm vì những thông tin về cuộc ghi âm, nội dung ghi âm đã được phía nhà sản xuất đảm bảo mã hóa và bảo mật. Điểm hạn chế của chương trình là chỉ cho giới hạn ghi âm trong vòng 45 phút cho mỗi cuộc gọi. Bạn có thể tải chương trình từ Apple Store hay Google Play hay từ trang chủ http://www.infinear.com/

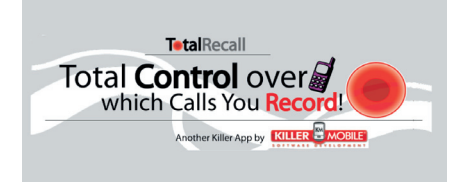

Ứng dụng thứ ba dành cho điện thoại Android, một phần mềm khá nổi tiếng từ thời điện thoại Nokia sử dụng hệ điều hành Symbian S40/ S60, đó là Total Recall Call Recorder Pro. Chương trình cho phép bạn dùng thử 14 ngày hoặc sử dụng mãi mãi bản quyền với giá 9.95\$. Tùy theo cấu hình cài đặt chương trình mà Total Recall Call Recorder Pro sẽ tự động/yêu cầu bạn sau khi kết thúc cuộc gọi gửi tập tin âm thanh tới địa chỉ email hoặc tài khoản Evernote của bạn. Ưu điểm của chương trình là tự động lưu lại tên các tập tin âm thanh theo định dạng của người dùng như: tên người dùng, số điện thoại, ngày tháng, giờ thực hiện cuộc gọi, hoặc theo một định dạng tùy chon của người dùng. Bên cạnh đó, Total Recall Call Recorder Pro cho phép cài đặt ghi âm cho tất cả cuộc gọi/chỉ ghi âm cuộc gọi đến/ chỉ ghi âm cuộc gọi đi hoặc một số cuộc gọi từ một số người trong danh

bạ của bạn. Chương trình cung cấp cho bạn tùy chọn để thông báo với bạn/người bên đầu dây còn lại rằng cuộc gọi đang được ghi âm. Sau khi kết thúc cuộc gọi, Total Recall Call Recorder Pro sẽ lưu dưới dạng tập tin .amr, .wav, .mp4 ,.3gpp tùy theo thiết lập của bạn và cho phép bạn nghe lại cuộc gọi ngay lập tức. Nhược điểm của chương trình là đôi khi không tương thích với một số phiên bản Android, lỗi trong quá trình sử dụng hay gây đứng máy. Bạn có thể tải chương trình về từ Google Play.

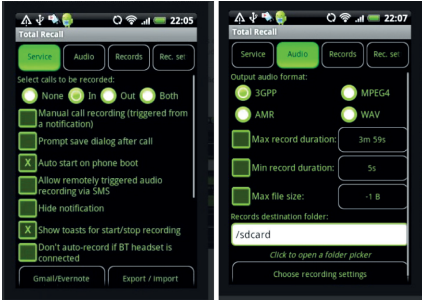

Tổng kết : Có rất nhiều chương trình hỗ trợ người dùng việc ghi âm lại cuộc gọi, ở trên là 3 trong số những phần mềm tiêu biểu theo tiêu chí đơn giản, dễ sử dụng và giá thành không quá cao. Tuy nhiên, người dùng cần lưu ý thông báo cho người bên đầu dây còn lại biết về việc ghi âm để tránh gây ra hiểu nhầm không cần thiết cũng như vi phạm vào sự riêng tư của mỗi cá nhân.

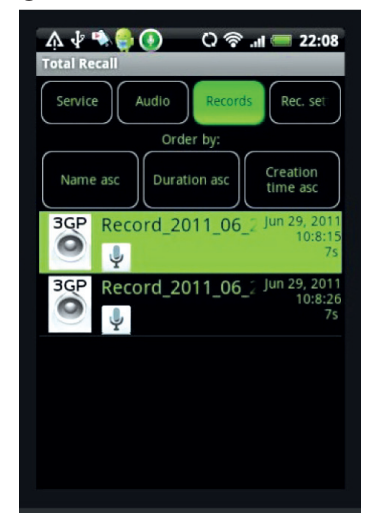

**Lương Gia Định** 

# Nhận biết những hiểm nguy ngoài thiên nhiên

Thiên nhiên như một bức tranh đầy sắc màu mà nơi đó mỗi một loài sinh vật là một nét chấm phá cho bức tranh sinh động ấy. Thiên nhiên là một kho tàng kiến thức mà mỗi con người chúng ta ai cũng muốn khám phá, tìm hiểu để đem kho tàng kiến thức ấy vào hành trang cuộc sống. Thiên nhiên cũng là một bà mẹ dịu hiền nuôi dưỡng cuộc sống của chúng ta. Nhưng đôi khi bà mẹ thiên nhiên có những lúc nổi giận khiến chúng ta gặp những thảm hoạ khó lường. Như chúng ta đã biết mỗi loài muốn tồn tại đều trang bị cho mình một thứ vũ khí cho riêng mình và được di truyền từ thế hệ này qua thế hệ khác. Chính thứ vũ khi ấy giúp chúng chiến đấu với kẻ thù tự nhiên và có thể vô hại với loài này nhưng rất lợi hại với loài khác. Nhiều khi các loài bị tấn công phải bỏ mạng sống của mình. Các loài độc có thể luôn hiện hữu ở xung quanh cuộc sống của chúng ta mà đôi khi chúng ta không hế biết và ít quan tâm như Rắn độc, Cây độc, Sâu độc, Cá độc ... vv. Cuộc sống đấu tranh sinh tồn khiến cho các loài sinh vật và cả con người chúng ta phải biết tự bảo vệ mình bằng cách này hay cách khác để tồn tại và phát triển. Đó chính là một phần tất yếu của cuộc sống muôn loài trong bức tranh nhiệm màu của thiên nhiên.

Để tránh những hiểm nguy trong môi trường thiên nhiên con người luôn tìm cách nghiên cứu và chia sẻ những kiến thức với nhau để giúp nhau thoát khỏi những hiểm nguy đó và cũng để tồn tại và phát triện. Trong loại bài về nhận biết những hiểm nguy ngoài thiên nhiên này chúng ta cùng nhau tìm hiểu các loài sinh vật có độc tính gây hiểm nguy cho con người.

**1. CÂY LÁ NGÓN** - Gelsemium elegans – thần chết được báo trước

Khi những cơn mưa đầu mùa đổ xuống ở độ cao 200m đến 2000m trên các cánh rừng Việt Nam cũng là lúc loài lá ngón Gelsemium elegans khoe sắc từng chùm hoa vàng rực rỡ. Từng cơn gió nhẹ làm đung đưa những chiếc lá xanh biếc và chỉ cần một chiếc lá mỏng manh hay chùm hoa đẹp đẽ kia chẳng may có cơ hội xâm nhập vào cơ thể các loài máu nóng. Lập tức các độc tính của lá ngón phát tác kiến cho các ancaloit chứa trong toàn bộ cây gây ra các triệu chứng khát nước, đau hong, chóng mặt, hoa mắt, buồn nôn… sau đó bị mỏi cơ, thân nhiệt hạ, huyết áp hạ, răng cắn chặt, sùi bọt mép, đau bụng dữ dội, tim đập yếu, khó thở, đồng tử giãn và chết rất nhanh do ngừng hô hấp.Trật tự độc của cây được giảm từ rễ, lá, hoa, quả và thân cây. Quá trình phân tích các nhà khoa học tìm thấy 17 đơn phân ancaloit đã được chiết ra từ lá ngón như koumin , gelsenicin, gelsamydin, gelsemoxonin, hydroxygelsamydin, trong đó hàm lượng koumin là cao nhất còn độc tính của gelsenicin tính được thử trên chuột là cao nhất.

Vì là một loài cây có hoa rất đẹp và hấp dẫn nên chúng ta thường có thói quen muốn chụp một tấm ảnh làm kỷ niệm mặc dù rất ít người biết loài cây thần chết này đang rình rập nếu chúng ta vô tình bẻ lá hoặc bẻ cành. Chất độc sẽ dính lên tay chân nơi có các vết thương hoặc vô tình tiếp xúc với đồ ăn, miệng … Để tránh tiếp xúc và khi muốn chụp hình thì cầm nhẹ không ngậm vào miệng, cài hoa lên đầu, tóc... khi có triệu chứng ngộ độc chúng ta cần phải dùng nước của rau má tươi nguyên cây sau khi rửa sạch và giã nát có thể dùng để giải độc lá ngón, cây rau muống giã nhỏ lấy nước uống, hoặc cho nạn nhân uống nước phân trâu, phân bò để nôn ra độc tố... làm mọi cách

để người ăn phải ói ra càng nhiều càng tốt.

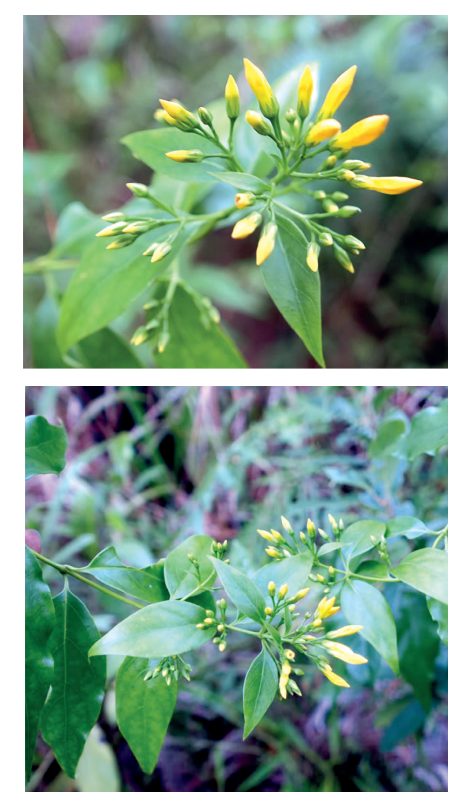

**2. CÂY SƠN** - Rhus succedanea – Sơn ăn tuỳ mặt…

Cây sơn có tên khoa học là Rhus succedanea là loài cây được trồng rất phổ biến ở nước ta để lấy nhựa. Cây được trồng nhiều ở vùng Thanh Sơn - Phú Thọ và cũng mọc tự nhiên ở trong rừng nước ta. Đây là một cây có độc và rất nguy hiểm với nhiều người. Cây có chất nhựa, được nhân dân ta chế ra "sơn ta " để gắn gỗ, làm đồ thủ công mỹ nghệ sơn mài. Chất laccol trong

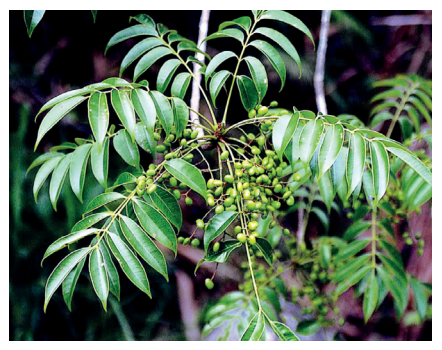

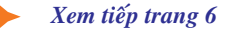

#### **Tiếp theo trang 5**

# Nhận biết những hiểm nguy ngoài thiên nhiên

Khoa học  $\&$  Ứng dụng  $\sqrt{1+\epsilon}$  Tri thức  $\&$  Ứng dụng

sơn ta kích thích gây dị ứng mạnh đối với da. Có khi chỉ đi ngang qua cây, ngửi thấy hơi sơn, đun củi có lẫn cây sơn... đã bị lở sơn. Người ta vẫn chưa biết loại da nào hay bị lở sơn, loại da nào không bị lở sơn. Trên thực tế thì có người bị lở sơn, còn một số người khác lại không bị. Người dân sống ở vùng trồng cây sơn hoặc sử dụng sơn ta làm sơn mài ít bị lở sơn. Trái lại những người có cơ địa dị ứng có khi chỉ đi ngang qua cây hay ngửi thấy đã bị lở sơn và lở nặng. Khi bị lở ở mặt sưng lớn, tạo các nốt mụn màu đỏ và cảm giác mặt rất nặng nề, bỏng rát, khó chịu.

Chữa lở sơn cần tránh rửa nước lã, tránh gãi hoặc chà xát lên các chỗ da bị tổn thương; có thể dùng lá khế tươi giã nát đắp lên vùng da bị lở; chấm nước chè tươi, nước lá bàng, hoặc nước muối sinh lý (0,9%) vào tổn thương; dùng lá sen khô, sắc lấy nước đặc rửa chỗ

lở sơn ngày 2 - 3 lần; nếu có dấu hiệu nhiễm khuẩn thì chấm thuốc tím pha thật loãng 1/4.000 lên tổn thương và cần dùng thêm kháng sinh toàn thân. Có thể uống các thuốc kháng histamin chống dị ứng, giảm ngứa, giảm đau rát. Cách tốt nhất để không bị "sơn ăn tuỳ mặt…" là tránh tiếp xúc với loài cây này nếu bạn có làn da nhạy cảm với dị ứng. *(Còn nữa)*

**PMT**

### Kiểm tra tính tương thích của máy tính trước khi cài đặt windows 8

Cách đây vài tháng, Microsoft đã thử nghiệm bản dùng thử Windows 8 cho các nhà phát triển phần mềm (Developer Preview) cũng như bản dùng thử cho khách hàng (Consumer Preview beta), sau khi nhận được sự phản hồi của các nhà phát triển và khách hàng, Microsoft sẽ giới thiệu bản chính thức. Mặc dù Microsoft đã thông báo rằng những máy tính đã cài đặt Windows 7 thì cũng có thể sử dụng Windows 8 mà không phải bận tâm về việc nâng cấp phần cứng, nhưng đối với những người dùng đang sử dụng những phiên bản Windows cũ hơn như Windows XP, Windows 2003 , chúng ta phải kiểm tra tính tương thích của PC với hệ điều hành này.

Yêu cầu tối thiểu của PC để có thể chạy Windows 8 do Microsoft chính thức đưa ra :

**• Tốc độ vi xử lý :** 1Gigahertz (GHz) hoặc nhanh hơn đối với bản Windows 8 32bit / 64bit (x86 /x64)

**• DunglượngRAM:** 1Gigabyte(GB) đối với phiên bản 32bit và 2GB RAM đối với phiên bản 64bit

**• Dung lượng ổ đĩa cứng (HDD) còn trống :** 16GB đối với bản 32bit và 20GB đối với bản 64bit

**• Bộ xử lý đồ họa (GPU) :** Hỗ trợ

6

DirectX 9 với WDDM 1.0 hoặc cao hơn

Tuy nhiên, nếu bạn là một người dùng không chuyên,và không cảm thấy chắc chắn về các thông số này, bạn có thể tải và cài đặt chương trình **Windows 8 Consumer Preview Installer** từ website của Microsoft. Chương trình sẽ nhanh chóng chạy và kiểm tra tính tương thích PC của bạn. Sau khi kiểm tra xong, chương trình sẽ báo cáo và thông báo cho bạn những thiết bị hay phần mềm sẽ không tương thích và sẽ gây ra lỗi khi hoạt động trên nền hệ điều hành Windows 8.

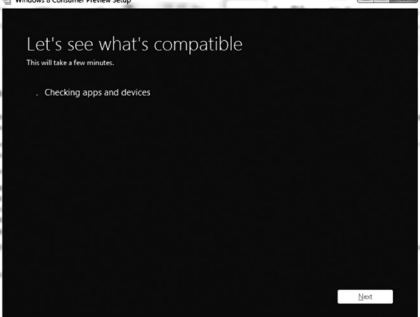

Nếu máy của bạn đã quá cũ, hoặc các thiết bị trên máy của bạn không hỗ trợ, bạn sẽ được nhận thông báo. Bạn hãy click vào See the Compatibility Report để xác định

chính xác những thiết bị phần cứng / phần mềm hoạt động tốt hay không hoạt động được trên nền hệ điều hành Windows 8.

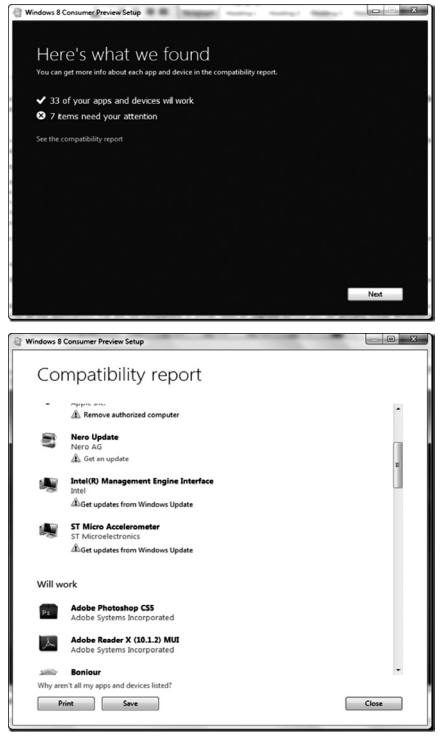

 Sau khi xem xét báo cáo này, bạn có thể cập nhật driver (đối với phần cứng) hay cập nhật bản mới nhất (đối với phần mềm) để hỗ trợ và tương thích hoàn toàn với Windows 8.

**Lương Gia Định**

## Khôi phục icon volume control trên taskbar của Windows 7

Khoa học  $\&$  Ứng dụng

Tri thức  $\&$  Ứng dung

nhưng không thể vào hộp thoại Volume Control để tùy chỉnh âm thanh, rất bất tiện về lâu dài. Bài viết sẽ hướng dẫn bạn khôi phục lại icon này chỉ bằng một số thao tác đơn giản mà không phải cài đặt lại Windows hay đem máy ra ngoài dịch vụ để sửa.

1. Đầu tiên, bạn sẽ vào menu Taskbar and Menu Properties bằng cách click phải vào thanh Taskbar-> chọn **Properties**.

2. Sau khi vào hộp thoại **Taskbar and Menu Properties**, ở tab Taskbar, ban vào mục Notification area, sau đó click vào **Customize** để tùy chỉnh lại

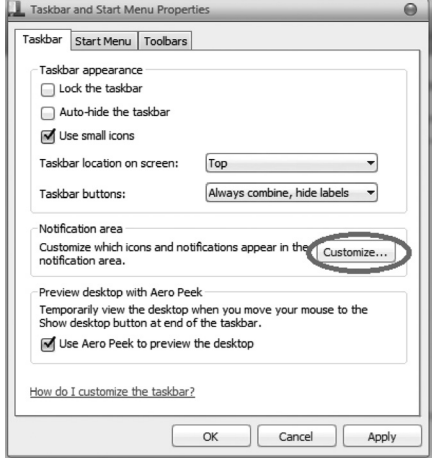

3. Một cửa sổ hiện ra, bạn tìm tới mục dòng Volume và chọn một Behavior tương ứng với Volume là **Show Icon and Notifications** và nhấn OK để đồng ý thiết lập lại.

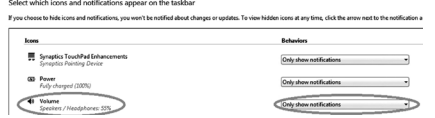

4. Tuy nhiên, nếu thực hiện 3 bước trên chưa giúp bạn khôi phục lại icon Volume Control trên Taskbar thì rất có thể virus, malware, adware đã can thiệp vào

trong Registry trên máy tính của ban.

5. Bạn vào Registy Editor bằng cách Nhấn **Start**/gõ vào ô Search cụm từ "run" hoặc nhấn tổ hợp phím Windows + R để vào hộp thoại Run. Hộp thoại **RUN** mở ra, bạn gõ vào dòng lệnh "regedit", cửa sổ Registry Editor sẽ hiển thị trên Desktop.

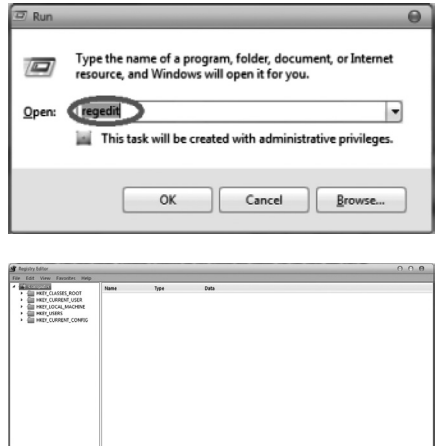

 $000$ Windows Task Manage File Options View Help Applications Processes Services Performance Networking Users User Name CPU Memory (... Description Image Name  $firefox.exe * 32$ Winter  $\ldots$ 129,184K  $\overline{00}$ Firefox Adobe Fla... FlashPlaverPl... Winter ...  $00$ 114,140 K svchost.exe SYSTEM  $107.824K$ Host Proc...  $0<sup>0</sup>$ AcroRd32.ex...  $00$ 85,508 K Adobe Re... Winter ...  $Winter...$ uTorrant ave  $0<sup>n</sup>$ 73 444 K  $T$ iTunes.exe \*32  $00$  $63.624K$ Winter ... iTunes ACDSeePro25  $\overline{06}$ 57 708 K ACDSee P explorer.exe<br>avp.exe \*32 Open File Location dwm.exe sktop ... **End Process** uwillexe<br>IDMan.exe \*32 ernet ... **End Process Tree** Everything.ex... erything Debun WINWORD.E... rosoft... **HAC Virtualization** rosoft.. SearchIndexe. svchost.exe st Proc... Create Dump File CCC.exe talyst … M Show processe **Set Priority End Process** Set Affinity... esses: 116 Properties lory: 68%

Mục đích của việc này là để tạo mới tác vụ explorer.exe để cập nhật lại sự thay đổi trên Registry của Windows. Bạn chỉ việc quay về tab Application và chon New Task, nhập cụm từ "explorer.exe" để Windows khởi tạo lại mọi thứ. Ngay lập tức, icon Volume Control thân thuộc đã hiện diện trên

nhận, bạn nhấn **Yes**. Sau khi xóa xong, bạn tắt Registry Editor.

7. Sau khi đã xóa xong 2 mục trên, bạn chỉ việc vào Task Manager, vào tab Process. Một danh sách dài các tác vụ đang hoạt động trên hệ thống. Bạn tìm tới tác vu "explorer.exe", chon chuột phải, click **End Process** để xóa tác vụ explorer.exe hiện tại.

6. Bạn vào click chọn đường dẫn **HKEY\_CURRENT\_USER\ Software\Classes\Local Settings\Software\Microsoft\ Windows\CurrentVersion\ TrayNotify** ở cửa sổ bên trái, ở cửa sổ bên phải, sau khi tìm tới được đường dẫn như trên, bạn sẽ thấy có 2 mục là **IconStreams** và **PastIconStream**. Chọn 2 mục này, click chuột phải và chon Delete. Hộp thoại hiển thị sẽ yêu cầu xác

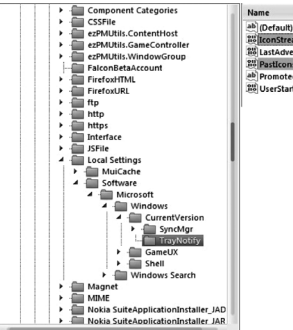

bằng việc Log off ra khỏi hệ thống và Log in vào tài khoản của bạn.

Taskbar của bạn rồi.

Hi vong bài viết sẽ giúp ban khôi phục thành công.

*Chú ý :* Nếu bạn không quen với việc End Process hay New Task thì bước thứ 7 có thể thay thế

**Lương Gia Định** 

### *Tieáp theo trang 1*

nền trong đó có Lân và Kali. Tổng lượng phân sẽ được trình bày ở phần bón phân

### **5.3. Chuẩn bị chồi khóm:**

Khóm được gầy giống bằng chồi hay con: ta có con chèo, con đeo, con ươm (ươm các con đeo thu ở cuống quả mùa trước) và ở 1 số nước người ta dùng cả ngọn non nữa nhất là đối với thơm tây (cayenne). Ngày nay việc nuôi cấy mô cho cây khóm đã thực hiện ở nhiều nơi. Cây con nuôi cấy mô cần phải được ươm đủ lớn trước khi đem trồng. Để làm líp khóm mọc đều phân loại chồi theo nguồn gốc: con chèo, con đeo…mỗi loại chồi sau đó nên phân theo trọng lượng với sai số 10%, thí dụ chồi nặng 150g thì gồm các chồi có trọng lượng từ 135 g tới 165 g. Sở dĩ phải làm như vậy vì sau mỗi 3 tháng trong lượng của chúng tăng lên gấp 2. Bó chồi thành từng bó, lật ngược phơi gốc trong bóng râm để chống thối. Trước khi

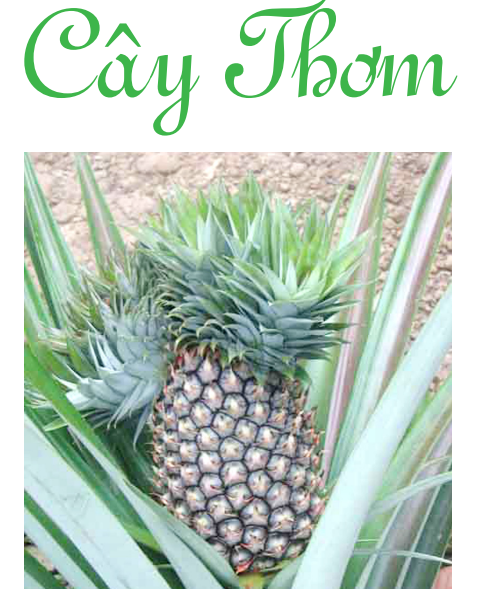

trồng nên bóc vài lá vảy ở gốc chồi cho rễ mau mọc và như vậy tránh được chỗ ẩn núp của rệp sáp, khi xử lý thuốc sâu sẽ có hiệu quả hơn. Trước khi trồng nhúng ngập chồi khóm trong nước thuốc trừ rệp sáp. Có thể dùng Supracid 40EC nồng độ 0,1% hay Bi 58 50EC nồng độ

0,1%vv…Ở những vùng có bệnh thối gốc gây ra bởi nấm Phythopthora spp trong nước thuốc xử lý cần có thuốc trừ nấm như Alliette hoặc Ridomil

MZ. Sau khi nhúng nhấc từng bó chồi lên và xếp theo chiều thuận để nước thuốc chảy bớt ra.

**5.4. Mật độ & khoảng cách:**  Thường biến động từ 40.000 chồi dến 50.000 chồi/ha đông đặc tính cho phương thức khai thác 3-4 vụ cho mỗi chu kỳ cây thơm. Nên trồng từng băng 2 hoặc 3 hàng. Cây nọ cách cây kia 30-40 cm hàng no cách hàng kia 40cm và băng no cách băng kia 70-80 cm cho dễ đi lại chăm sóc kiểu thủ công. Một số nơi trên thế giới đã trồng với mật độ 70.000-80.000 cây/ha. Nếu sử dụng máy kéo phải tính toán khoảng cách máy kéo ăn khớp với lối đi. Như vậy băng nọ cách băng kia dộ 1m tới 1,2m. *(Còn nữa)*

**Nguyễn Cẩm Nhung**

# Các xét nghiệm cụ thể về máu

Nói chung để kiểm tra sức khoẻ con người có rất nhiều xét nghiệm, tuy nhiên trong tài liệu này tác giả chỉ giới thiệu một số chỉ số xét nghiệm "Hoá sinh máu" ghi trong bảng "Phiếu xét nghiệm HOÁ SINH MÁU" của Sở Y tế Đồng Nai.

A- Các chất đường: Trong bài báo này chỉ giới thiệu về Glucose. Glucose là một loại đường với công thức cấu tạo dạng mạch hở:

### $CH_2OH$ -(CHOH) $_4$ -CH=O

Bình thường nồng độ Glucose trong máu là 4,4-6,1 mmol/l (80-110 mg/dl). Theo phiếu xét nghiệm hóa sinh máu hiện nay trị số bình thường của Glucose trong máu là 3,9- 6,4 mmol/l (70,2 -115,2 mg/dl). Nếu Glucose trong máu vượt quá ngưỡng thận (8,9-10mmol/l) thì sẽ xuất hiện Glucose trong nước tiểu. Vì vậy khi xét nghiệm glucose trong máu và trong nước tiểu.

+ Glucose tăng trong bệnh đài tháo đường (ĐTĐ) tăng rất cao trong cơn hôn mê của bệnh đó. Theo quy định của Tổ chức Y tế Thế Giới 1998:

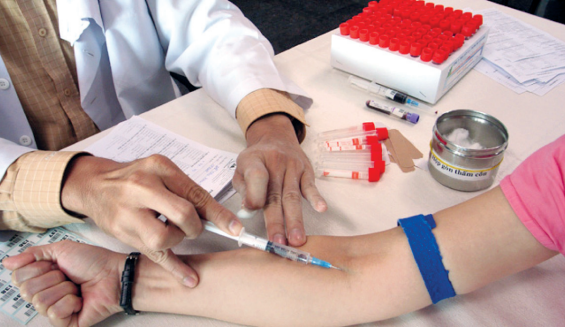

- Glucose máu khi đói từ 6,1 mmol/l đến 7 mmol/l có rối loạn Glucose khi đói.

- Glucose máu khi đói ≥ 7mmol/l nghỉ đến ĐTĐ, phải đi khám ngay ở bệnh viện hay cơ sở y tế nào đó.

- Glucose tăng nhẹ trong các bệnh Basedow, u não, viêm màng não, suy gan.

+ Glucose máu giảm trong các trường hợp sau: gắng sức, cơ năng kéo dài, đói, cơn hôn mê vì thiếu

> glucose do dùng isulin hoặc uống thuốc gây hạ glucose máu quá nhiều, trong u tụy, suy gan nặng, suy tuyến yên, tuyến giáp, tuyến thượng thận, một số bệnh thần kinh, viêm não, động kinh, mất trí sớm, sau khi cắt dạ dày, nhiễm độc cồn etylic.

Như vậy việc tăng, giảm Glucose máu liên quan chặt chẽ với các bệnh lý nguy hiểm đối với con người – Glucose chính là thủ phạm bệnh đái tháo đường (còn nữa)./.

**Triệu Sơn**

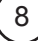

Khoa học  $\&$  Ứng dụng

# Nghề nuôi rắn Hổ Mang

rượu, thành rượu tam xà chữa bệnh tê thấp và viêm đau khớp xương…) nên ngày càng trở nên quý hiếm và cần được bảo vệ do săn bắt quá mức. Thế nhưng gần đây nghề nuôi rắn hổ mang lại phát triển và đem lại rất nhiều lợi nhuận cho bà con nông dân.

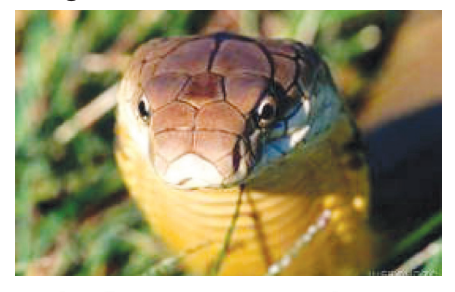

Tuyệt chủng Ít quan tâm Bi de doa  $(EX)$   $(EW)$   $(CR)$   $(EN)$   $(VU)$   $(NT)$   $(LC)$ 

Rắn hổ mang là loài rắn độc cỡ lớn nhất thế giới, có chiều dài có thể lên đến 5,7 m. Rắn hổ mang có nọc kích độc. Chúng thường tấn công khi bị khiêu khích hay đe dọa. Ai bị loài rắn độc này cắn thì chỉ khoảng 30 phút sau sẽ bị tử vong do chất độc làm suy hô hấp, dẫn đến ngạt thở và làm tê liệt hoạt động của cơ hoành. Nghề nuôi rắn hổ mang rất nguy hiểm thế nhưng nó đã mang lại cho nhiều bà con lợi nhuận khá lớn. *Hình rắn hổ mang chúa*

Ở xã Bạch Lưu, Sông Lô, Vĩnh Phúc, nghề nuôi rắn đã có ở xã từ gần 10 năm nay, đến nay mô hình nuôi rắn của địa phương đang phát triển rất mạnh, mô hình này đang từng bước được nhân rộng đến từng hộ gia đình trong xã và các địa phương lân cận. Đồng thời, nghề nuôi rắn cũng đang trở thành nguồn thu nhập chính của nhiều gia đình trong xã (theo Kiến Thức). Rắn hổ mang bành có thể là nỗi khiếp sợ với nhiều người lại là "cục cưng" ở Bạch Lưu, sông Lô, Vĩnh Phúc vì mang lại thu nhập bạc tỷ cho người dân nơi đây. Rắn hổ mang bành được người nuôi rắn ở Bạch Lưu bắt bằng tay không.. Mỗi hộ dân có nuôi rắn hổ mang bành ở Bạch Lưu đều có trong nhà ít nhất vài trăm con rắn. Cả xã có hơn 600 hộ thì có đến 1/3 làm nghề nuôi rắn hổ mang bành. Một số ít hộ còn nuôi cả rắn hổ trâu và nhiều loại rắn khác. Mỗi con rắn hổ mang bành có trọng lượng lên đến 3 - 4kg nếu sổng ra sẽ là mối nguy hiểm cực lớn với người dân. Với những con rắn hổ mang bành dữ tợn với cái đầu cứng như đá thi thoảng vẫn húc tung cả nắp chuồng bằng gỗ nên những người nuôi rắn ở Bạch Lưu lúc nào cũng đề cao cảnh giác. Tuy nhiên, với những người chuyên nuôi rắn hổ mang bành ở Bạch Lưu thì "tử thần" lại chính là thần tài "cõng tiền" về nhà (theo giáo dục).

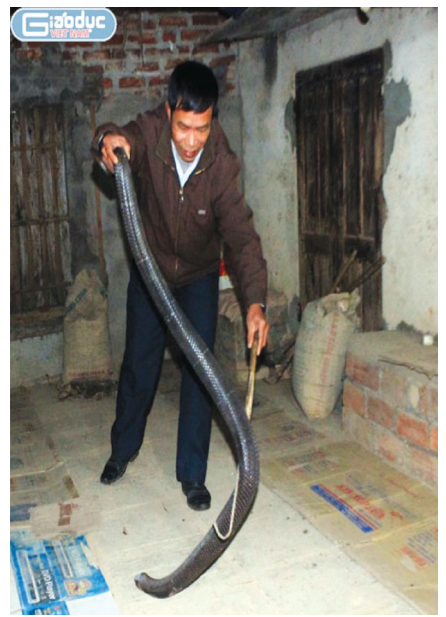

 Ở xã Chi Lăng, huyện Hưng Hà (Thái Bình) mấy năm gần đây, nuôi rắn đã trở thành một nghề mới và đem lại hiệu quả kinh tế cao, góp phần làm giàu cho người nông dân. Anh Vường (xã Chi Lăng) tâm sự, sở dĩ rắn thương phẩm của gia đình anh cho hiệu quả kinh tế cao, không chỉ bởi chất lượng của rắn nuôi mà còn bởi con giống mà anh nhập vào có giấy tờ, nguồn

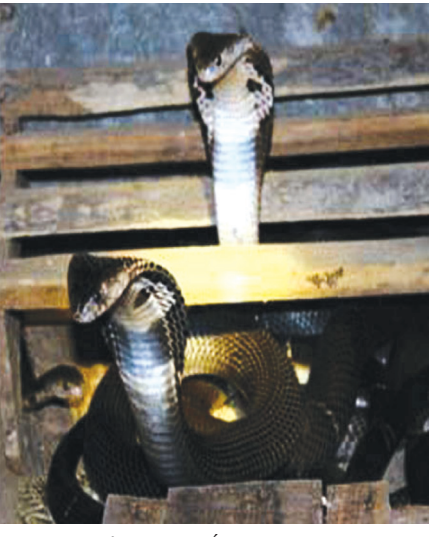

*Hình ảnh nuôi rắn (theo giáo dục)*

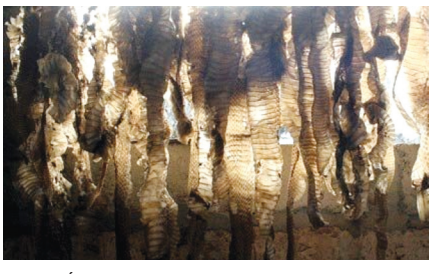

*Xác rắn lột ra có thể được tận dụng bán để làm thuốc chữa bệnh (theo xaluan.com)*

gốc rõ ràng, có sự quản lý của cơ quan chức năng nên khi bán ra, các đối tác đều yên tâm trong quá trình vận chuyển và tiêu thụ (theo baomoi.com).

Càng ngày nghề nuôi rắn hổ mang càng được mở rộng ra các tỉnh trên khắp cả nước vì vừa có thu nhập cao trong khi việc chăm sóc lại rất đơn giản, bởi rắn là loài rất ít khi bi bệnh.

Tuy nhiên, nghề nuôi rắn vẫn là một "nghề nguy hiểm", nhất là với rắn hổ mang. Bởi người nuôi rắn dù có kinh nghiệm đến đâu cũng có thể gặp "tai nạn" vì rắn cắn. Nọc rắn rất độc, nạn nhân bị rắn cắn có thể phải cắt bỏ phần cơ thể bị rắn cắn, thậm chí mất mạng. Vì vậy mặc dù nuôi rắn là nghề cho hiệu quả kinh tế cao nhưng không phải hộ gia đình nào muốn nuôi cũng có thể làm được (theo baomoi.com)

**Thu Nga**

# **Sử dụng Backup Tools cuûa Windows 7 trong Windows 8**

**Windows 8 có một hệ thống sao lưu File History mới thay thế Backup Tools của Windows 7 trước đó. Tuy nhiên, hệ điều hành này vẫn còn chứa Backup Tools, công cụ này đặc biệt hữu ích cho việc tạo các bản sao lưu hệ thống dạng file ảnh một cách đầy đủ. Một điều có thể các bạn chưa biết là Backup Tools đang bị phản đối và có thể không được tích hợp trong các phiên bản tương lại của Windows vì Microsoft muốn người dùng sử dụng tính năng File History và Refresh thay thế.** 

### **Truy cập Windows 7 Backup Tools:**

Trong màn hình Desktop của Windows 8, bạn sẽ không thấy công cụ này vì theo mặc định nó bị ẩn mặc dù từ hộp thoại Run có tìm theo khóa backup hoặc các cụm tự tương tự.

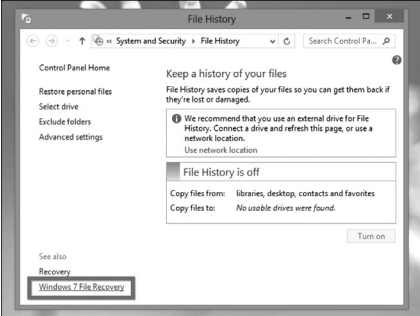

Để truy cập vào Windows 7 Backup Tools, trước hết bạn phải nhấn phím Windows để chuyển qua **Start Screen**, kích hoạt thanh Charm (Windows C) và chọn mục **Search** rồi gõ từ khóa tìm kiếm **Backup** theo mục Settings, từ khung hiển thị kết quả phía bên trái hãy nhấn vào biểu tượng **"backup copies of your files with File History"**. Trong cửa sổ

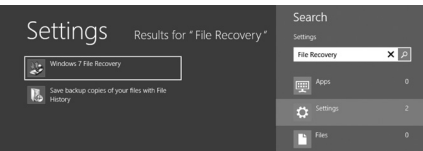

File History, bạn nhấn tiếp vào tùy chon Windows 7 File Recovery màu xanh nằm góc dưới bên trái.

Bạn sẽ thấy giao diện quen thuộc của Windows 7 Backup nay có tên là **"Windows 7 File Recovery"**, nó hoạt động rất giống với những gì mà chúng ta đã làm trong Windows 7. Microsoft khuyến cáo bạn không sử dụng đồng thời 2 tính năng Backup Tools và File History, một khi đã có lịch trình được kích hoạt trong Backup Tools thì bạn không thể kích hoạt tính năng File History trong Windows 8. Ngoài ra, để mở nhanh cửa sổ Windows 7 File Recovery chúng ta cũng có thể tìm kiếm theo cụm từ file recovery trên thanh Charms.

### **Tạo bản sao lưu hệ thống đầy đủ:**

Không giống như Windows 8 Backup Tools, công cụ Windows 7 File Recovery có thể được sử dụng để tạo ra một bản sao lưu hệ thống đầy đủ dưới dạng ảnh. File ảnh sao lưu hệ thống là một bản sao chưa đầy đủ các tình trạng hoạt động hiện tại của máy tính. Và tất nhiên là, khi phục hồi hoàn toàn từ ảnh hệ thống này cũng có nghĩa là toàn bộ các tệp tin, chương trình, các thiết lập do bạn tạo ra đều được phục hồi. Để tạo một file ảnh sao lưu, bạn click vào mục tùy chọn **Create a system image** trong panel bên trái cửa sổ, qua cửa sổ kế tiếp hãy chọn nơi để lưu ảnh này, có thể là trên ổ cứng cục bộ hoặc một đĩa DVD hay ổ đĩa mạng. Thời gian cho quá trình này là khá lâu, vì một bản sao lưu sẽ chứa tất cả các tệp tin trên ổ cứng của bạn.

### **Phục hội hệ thống:**

Để phục hồi toàn bộ hệ thống đã sao lưu, cũng từ thanh Charme ban chọn Settings và nhấn vào tùy chọn **Change PC settings** phía dưới. Từ Panel bên trái, chon

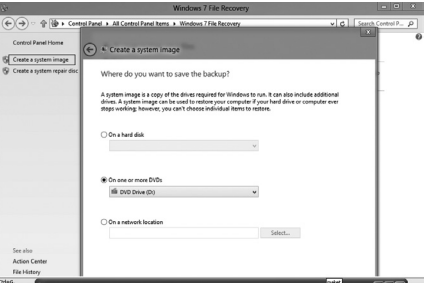

mục **General** và kéo thanh trượt bên phải xuống phía dưới cho tới khi thấy phần thiết lập **Advanced startup.** Nhấn tiếp vào nút **Restart now** để khởi động lại máy tính theo chế độ này. Trên màn hình Choose an options, ban truy xuất theo đường dẫn **Troubleshoot -> Advanced Options -> System Image Recovery**, tiếp theo chúng ta có thể chọn một ảnh hệ thống và phục hồi máy tính từ đây. Nếu không thể khởi động vào Windows, máy tính của bạn sẽ tự động khởi động vào màn hình Advanced startup options sau khi khởi động theo chế độ bình thường.

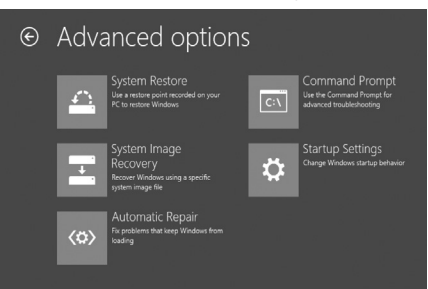

*Kết luận: Tính năng File History của Windows 8 đang khuyến cáo người dùng nhưng lại có một vài hạn chế. Chẳng hạn như nó chỉ có thể sao lưu các tệp tin trong các thư viện, bạn có thể thêm bất cứ thư mục nào trên máy tính vào các thư viện này để đảm bảo cho việc sao lưu. Lý do thuyết phục nhất để sử dụng File Recovery của Windows 7 chính là khả năng tạo ra một ảnh hệ thống sao lưu đầy đủ nhất.* 

**NGỌC ÂN**

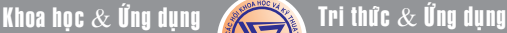

# Cloudii: Đồng bộ và quản lý nhiều dịch vụ lưu trữ đám mấy trên Android

**Khi nói đến công nghệ điện toán đám mây chắc hẳn bạn sẽ nghĩ ngay tới các tên quen thuộc như Dropbox, Google Drive, Box và SkyDrive, mỗi một dịch vụ đều có những tính năng khác nhau, tuy nhiên chúng đều được ứng dụng cho cả máy tính và các nền tảng di động. Nếu bạn thường xuyên sử dụng nhiều dịch vụ trên các thiết bị khác nhau thì việc quản lý các tài khoản và dữ liệu thông qua một ứng dụng duy nhất là một điều khá thuận tiện. Cloudii có thể đáp ứng nhu cầu này, nó cho phép bạn cài đặt tất cả các dịch vụ lưu trữ đám mấy trên thiết bị Android và cung cấp một số thiết lập đề đồng bộ và quản lý các tệp tin của mình. Bên cạnh đó, ứng dụng còn có khả năng thêm nhiều tài khoản cho mỗi dịch vụ cùng với một số tính năng hữu ích khác. Cloudii đòi hỏi hệ điều hành Android 4.0 trở lên, bạn có thể dễ dàng cài đặt nó từ kho lưu trữ Goole Play hoặc kết nối máy tính và cài đặt theo địa chỉ https://play.google. com/store/apps/details?id=com. getcloudii.android.** 

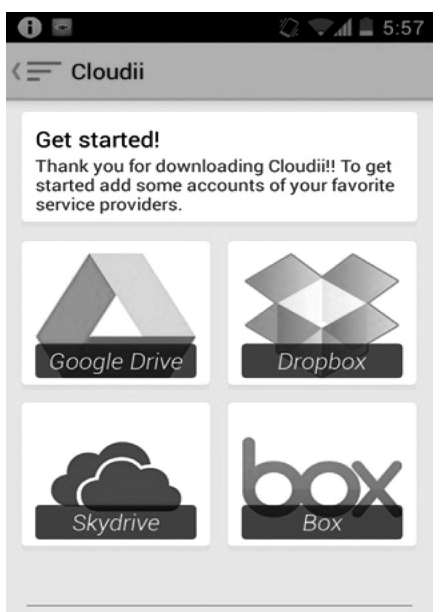

Are you missing any service? Tell us...!

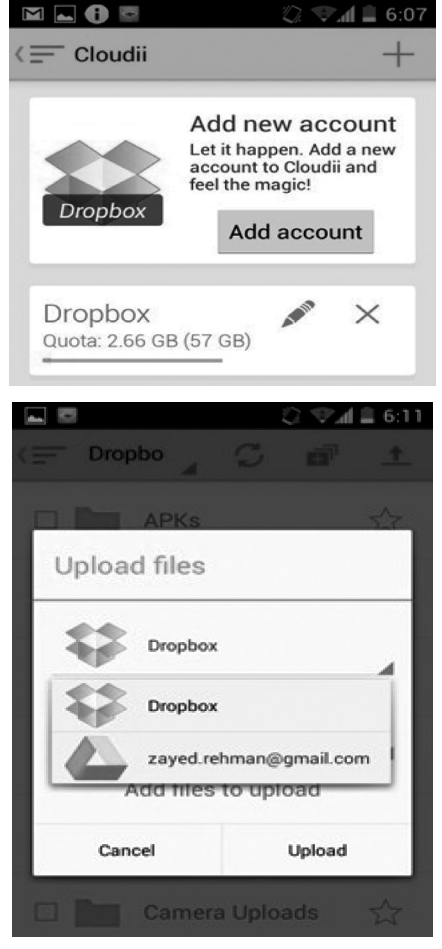

Giao diện màn hình Get Started khi bạn khởi động sẽ hiển thị 4 biểu tượng tương ứng với các dịch vụ lưu trữ nói trên. Hãy chọn một biểu tượng dịch vụ mà bạn muốn thêm tài khoản sử dụng, tất nhiên là ở đây chúng ta có thể thêm nhiều tài khoản thông qua nút Add account. Giao diện quản lý thư mục và tệp tin rất quen thuộc và đúng như mong đợi của bạn, với bất kỳ dịch vụ nào người dùng cũng có thể thiết lập các tệp tin yêu thích, download tệp tin hay upload tệp tin một cách dễ dàng. Chẳng hạn để upload dữ liệu, bạn chỉ cần chọn tài khoản tương ứng, chon thư mục cần lưu trữ hoặc tạo một thư mục mới rồi duyệt đến tệp tin trên thiết bị và bầm Upload là xong.

Để truy cập vào các danh mục

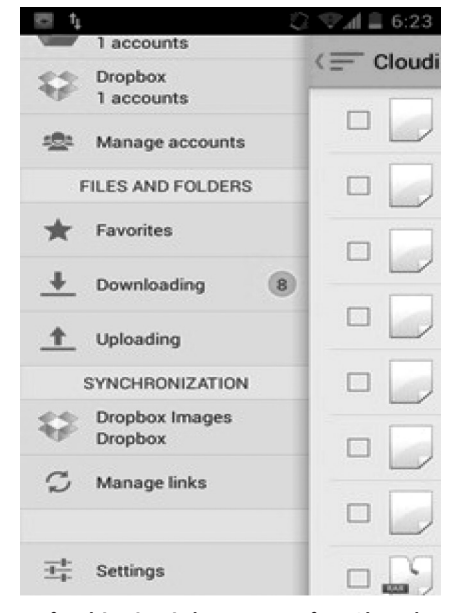

quản lý và tính năng của Cloudii, bạn bấm vào nút Menu trên thanh ribbon phía trên màn hình, ngay lập tức sẽ có một danh mục xổ xuống cho phép bạn thực hiện các thao tác như quản lý tải khoản, mục file yêu thích, mục download, mục upload. Ấn tượng nhất là tính năng đồng bộ hóa "Synchronization" với khả năng không giới hạn. Bạn có thể cài đặt việc đồng bộ giữa thư mục cục bộ và thư mục từ xa hoặc chỉ định chuyển hướng như cục bộ - từ xa hay từ xa – cục bộ. Khoảng thời gian cục bộ được coi là khá ổn, vì vậy bạn phải luôn kiểm tra lượng pin trong máy. Do liên kết đồng bộ không bị giới hạn nên bạn có thể thiết lập nhiều quan hệ đồng bộ cho mỗi tài khoản.

Với mục Settings phía dưới sẽ bao gồm một mã PIN để kích hoạt/ vô hiệu hóa việc sử dụng dữ liệu trên thiết bị di động và tính năng Online- Backup, tính năng này sẽ giúp bạn lưu các thiết lập tài khoản và cấu hình ứng dụng cho tất cả các tài khoản trong Cloudii vào dịch vụ trực tuyến, từ đây sẽ dễ dàng hơn nhiều để bạn cài đặt Cloudii trên một thiết bị khác.

**NGỌC ÂN**

# Tự động ẩn biểu tượng desktop trong Windows

Bạn đang tìm kiếm một cách nhanh chóng và dễ dàng xóa tất cả các biểu tượng trên màn hình desktop để có thể thưởng thức hình nền một cách toàn diện, hoặc có thể bạn muốn ẩn các biểu tượng để tránh sự truy cập trái phép nào đó.

Hiện nay có rất nhiều chương trình hỗ trợ bạn thực hiện công việc này, trong số đó có AutoHideDesktopIcons 2.0 là một chương trình Windows siêu nhẹ, đơn giản dễ sử dụng.

Bạn có thể tải AutoHideDesktopIcons 2.0 về tại địa chỉ: http://www.softpedia. com/get/Desktop-Enhancements/ Other-Desktop Enhancements/ AutoHideDesktopIcons.shtml

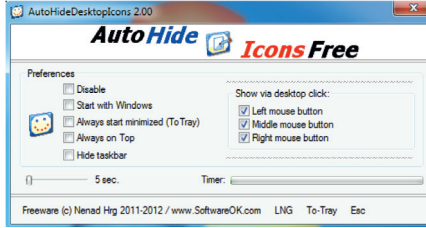

Về cơ bản, bạn có thể thiết lập các bộ đếm thời gian cho bất cứ tính năng ẩn nào từ 3 giây đến 100 giây. Sau đó, nếu bạn không muốn cho hiển thị các biểu tượng trên màn hình chỉ cần thực hiện bằng một nhấp chuột trái, nhấp chuột giữa hoặc nhấp chuột phải, ngay lập tức bộ đếm thời gian sẽ bắt đầu đếm ngược và các biểu tượng trên màn hình desktop của bạn sẽ biến mất một khi bộ đếm thời gian kết thúc.

Điều này có rất nhiều ý nghĩa bởi vì nếu bạn muốn mở một cái gì đó từ màn hình desktop, bạn chỉ cần nhìn thấy các biểu tượng đó trong khoảng từ 5 đến 15 giây. Sau đó, nó sẽ tự động ẩn các biểu tượng một lần nữa mà không cần phải bấm vào bất kỳ biểu tượng nào trong thanh

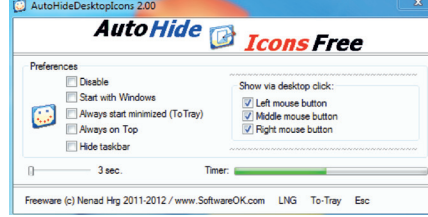

#### tác vụ.

Ngoài ra, AutoHideDesktopIcons còn có các tính năng khác bao gồm khả năng ẩn thanh tác vụ và khả năng để chọn một hoặc kết hợp cú nhấp chuột để kích hoạt các biểu tượng trên màn hình. Để đóng hoàn toàn các ứng dụng, hãy nhấp vào nút Esc ở góc dưới bên phải, bạn có thể di chuyển nó vào khay hệ thống bằng cách nhấn vào To-Tray hoặc

chỉ cần nhấn vào dấu X ở phía trên cùng của cửa sổ.

Tất cả mọi thứ trong thanh tác vụ biến mất ngoại trừ nút Start, nhưng khi bạn click vào thanh tác vụ sẽ làm cho nó xuất hiện trở lại, nó không khởi động lại bộ đếm thời gian. Thay vào đó, bạn phải bấm trên màn hình desktop để hiển thị các biểu tượng và sau đó bộ đếm thời gian bắt đầu và tất cả mọi thứ biến mất một lần nữa một khi bộ đếm thời gian kết thúc.

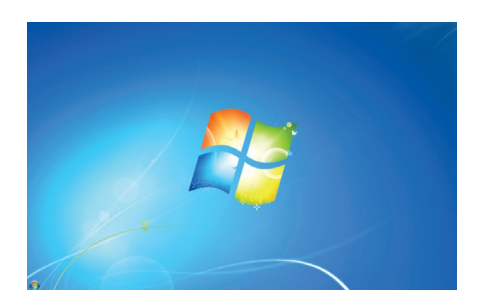

Màn hình desktop sau khi ẩn các biểu tượng hoàn tất

Chương trình này làm việc rất tốt với hệ điều hành Windows XP, Windows Vista và Windows 7. Chắc chắn khi thực hiện xong, sẽ làm cho màn hình desktop sạch hơn rất nhiều và cho phép bạn thưởng thức hình nền toàn màn hình một cách thoải mái.

#### **Thành Trăm**

## CÁC CHẤT QUANH TA (tiếp theo)

Chất này có những ứng dụng chính như sau:

- Kích thích sự phân chia tế bào, nên được dùng nhiều để nhân giống thực vật

- Thúc đẩy sự sinh trưởng của quả, nhất là táo

- Tác dụng chống đâm chồi, được dùng để bảo vệ cây sau thu hoạch ( làm cho lá xanh lâu, kìm hãm sự nảy mầm, làm cho hoa tươi lâu…)

*Thuốc ức chế:*

12

Là những chất tác dụng lên sự trao đổi chất hay sự tăng trưởng của cây, các chất tách ra từ tự nhiên là phytoalexin, actinomixin. Còn những chất tổng hợp được dùng phổ biến là các thuốc trừ cỏ, chống nảy mầm (cho khoai …), gồm những dẫn xuất màu nitro của phenol, cacbonat, triazin (kìm hãm sự quang hợp và trao đổi đạm).

Ở nước ta, một số cơ quan đơn vị nghiên cứu đã pha chế và bán ra nhiều loại chất điều hòa sinh trưởng,

phục vụ tích cực cho nông nghiệp. Trong số đó phải kể đến Trung tâm Nghiên cứu và Sản xuất Nông dược thuộc Công ty Thuốc sát trùng Việt Nam (VIPESCO), nơi đã tổng hợp dược nhiều chế phẩm thông dụng như NOA (β-naphtoxy axetic axit), NAA, giberlin,… Từ đây gia công tiếp thành nhiều dạng thương phẩm khác nhau, được nông dân rất ưa chuộng. *(Còn nữa)*

> **TS Nguyễn Đức Thạch Hội Hóa Học Đồng Nai**

# **Chuyển tin nhắn SMS töø Android sang iPhone 5**

Tri thức  $\&$  Ứng dung

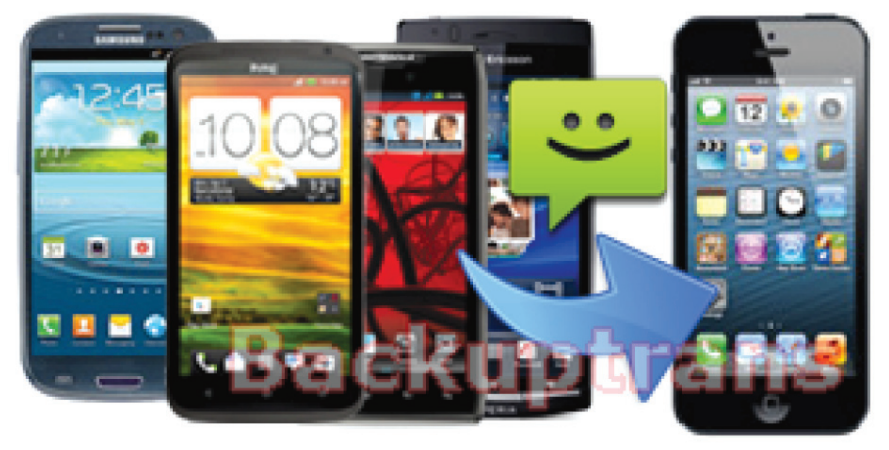

Khoa hoc  $\&$  Űng dung

**- Bước 1:** cài đặt phần mềm Backuptrans Android SMS to iPhone Transfer lên máy tính và khởi chạy nó. Kết nối thiết bị Android và iPhone 5 với máy tính bằng cáp USB. Sau đó, phần mềm sẽ hiển thị các thiết bị vừa kết nói vào danh sách. Lưu ý: trước khi bạn chạy phần mềm, hãy chắc chắn rằng bạn đã cài đặt iTunes 10.0 hoặc cao hơn trên máy tính và tắt chức năng iCloud Backup trên iPhone 5. Ngoài ra, bạn cần phải nhập mật mã đúng trên iPhone 5 nếu iPhone của bạn được bảo vệ bằng mật mã. Nếu phần mềm không thể tìm thấy kết nối với thiết bị Android, hãy kiểm tra xem bạn đã bật tùy chọn USB debugging trên thiết bị hay chưa. Một số thiết bị Android yêu cầu cài đặt thêm trình điều khiển trên Windows để có thể kết nối với máy tính đúng cách. Bạn có thể xem hướng dẫn chi tiết tại http://tinyurl. com/bo3gla8

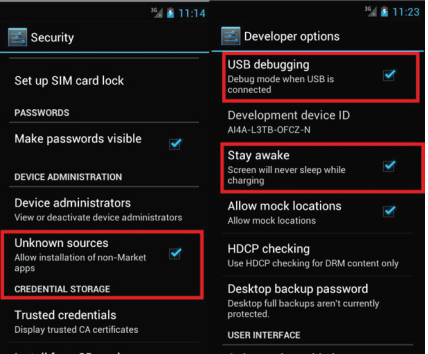

**- Bước 2 :** tại bước này, bạn sẽ có 2 lựa chọn :

**A. Chuyển tất cả các tin nhắn từ Android sang iPhone 5:** nhấn chuột vào tên của thiết bị Android trong danh sách rồi nhấn nút Transfer Android SMS to iPhone trên thanh công cụ hoặc vào menu File> Transfer Android SMS to iPhone. Bạn cũng có thể bấm chuột phải vào tên của thiết bị Android trong danh sách rồi chọn Transfer Android SMS to iPhone.

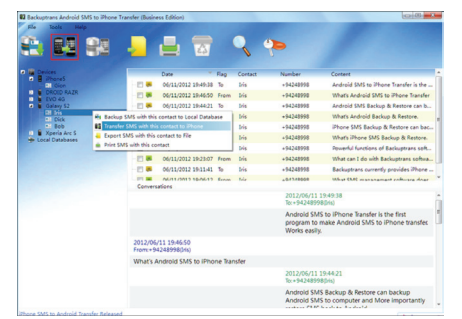

**B. Chuyển tin nhắn từ một thuê bao nào đó trong danh bạ:** nhấn chuột vào tên thuê bao cần thao tác trong danh bạ của thiết bị Android từ danh sách rồi nhấn nút

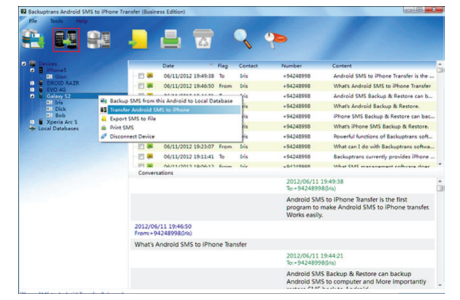

Transfer Android SMS to iPhone trên thanh công cụ.

**- Bước 3:** chọn thiết bị cuối là iPhone 5 từ cửa sổ "Confirm to transfer to this device ?" hiện ra rồi nhấn nút Confirm để xác nhận. Nhấn OK khi quá trình chuyển tải tin nhắn SMS hoàn tất.

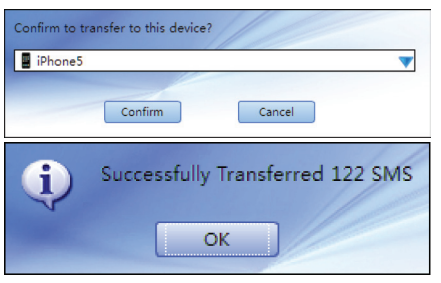

**- Bước 4:** chờ cho iPhone 5 tiến hành khởi động lại và bạn sẽ thấy các tin nhắn của thiết bị Android xuất hiện. Lưu ý: nếu bạn đã sao lưu tin nhắn SMS từ thiết bị Android vào một tập tin dữ liệu trên máy tính bằng tiện ích Backuptrans Android SMS to iPhone Transfer, bạn cũng có thể dễ dàng chuyển tin nhắn SMS từ tập tin dữ liệu này lên iPhone 5 bất cứ lúc nào, ngay cả khi không có thiết bị Android kết nối.

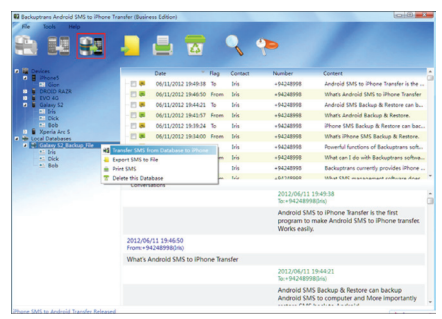

Backuptrans Android SMS to iPhone Transfer có phiên bản cài đặt dành cho Windows và Mac, bạn có thể tham khảo và tải về bản dùng thử tại http://www. backuptrans.com/download.html. Riêng bản dành cho Windows có giá bán 19,95USD cho người dùng cá nhân.

**Võ Xuân Vỹ**

Khoa học  $\&$  Ứng dụng  $\sqrt{2\pi}$  Dư luân  $\&$  Bình luân

# Khám phá việc sử dụng **Task Manager môùi trong Windows 8**

Task Manager trong Windows là một trong những thành phần thiết yếu nhất của nền tảng này. Riêng Task Manager trong hệ điều hành Windows 8 mới đã được thay đổi hoàn toàn và cải thiện theo cấp số nhân, bao gồm nhiều tính năng hơn và một thiết kế tổng thể tốt hơn. Bạn hoàn toàn có thể thiết lập "công việc quản lý" của Windows 8 là tiện ích đơn giản để theo dõi và sử dụng một cách thường xuyên nhất (như trong ảnh chụp màn hình dưới đây).

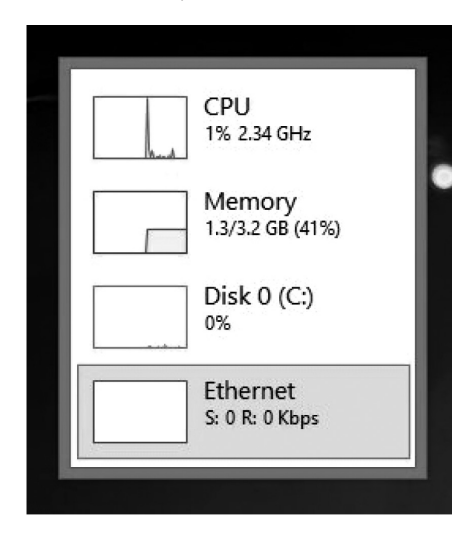

Như trong phiên bản cũ của Windows, ở Windows 8 Task Manager có thể được đưa lên bằng hai phương pháp: thứ nhất, chỉ cần nhấn tổ hợp phím Ctrl + Alt + del, ngay lập tức một màn hình với các tính năng: Clock, Switch user, Sign out, Task Manager (như hình dưới) sẽ xuất hiện. Bây giờ chỉ cần nhấp vào Task Manager để đưa lên Task Manager mới trong Windows 8.

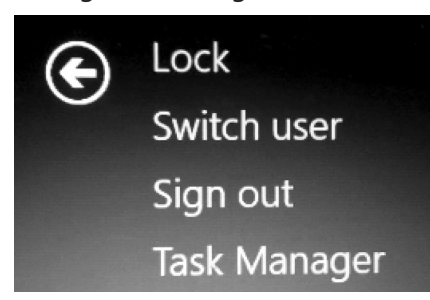

 $14$ 

Thứ hai, bạn có thể phải bấm vào thanh tác vụ và đưa lên trình đơn (như hình dưới). Bây giờ chỉ cần chọn tùy chọn Task Manager từ menu ngữ cảnh để đưa lên các "công việc quản lý" mới trong Windows 8.

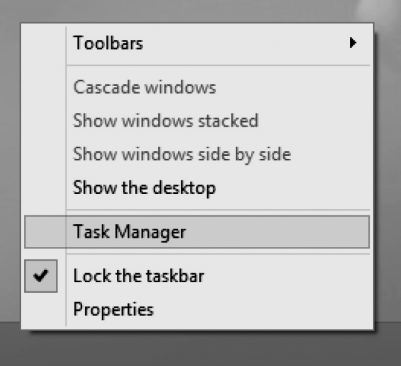

Task Manager đã đưa ra sẽ rất đơn giản và có vẻ nhàm chán, để nâng lên các phiên bản đầy đủ của ứng dụng chỉ cần bấm vào nút cuối góc trái, sau đó bấm tiếp tính năng Ethernet ở giao diện kế tiếp trong Task Manager (như hình dưới). Các phiên bản mở rộng của Task Manager cho Windows 8 có rất nhiều lựa chon và cung cấp cho bạn thông tin chi tiết về hệ thống, do đó người dùng có thể sử dụng ứng dụng tùy theo nhu cầu.

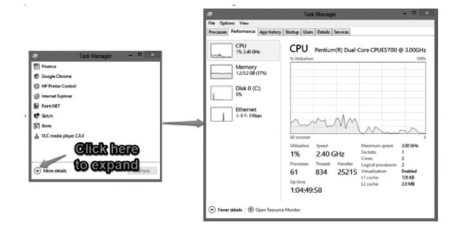

*Các tính năng mới của Task Manager trong Windows 8*

### **1. Quản lý quá trình hoạt động (Manage processes)**

Việc sử dụng đầu tiên và quan trọng nhất của một Task Manager là nhiệm vụ quản lý. Công việc quản lý mới cho phép bạn tùy chọn để đối

phó với các tác vụ đang chạy trong một giao diện người dùng đơn giản hoặc một giao diện cung cấp cho bạn thông tin chi tiết về những nhiệm vụ đang làm việc trong nền. Bạn có thể thấy điều này trong màn hình shot dưới đây, nơi đã mở ra công việc quản lý. Nó cung cấp thông tin chi tiết về hoạt động của nhiệm vụ đó bao gồm CPU, bộ nhớ, ổ đĩa và sử dụng mạng của mỗi ứng dụng cá nhân. Để dừng một quá trình chỉ cần chọn nó và nhấn vào nút End Task mà nằm ở góc dưới bên phải của cửa sổ.

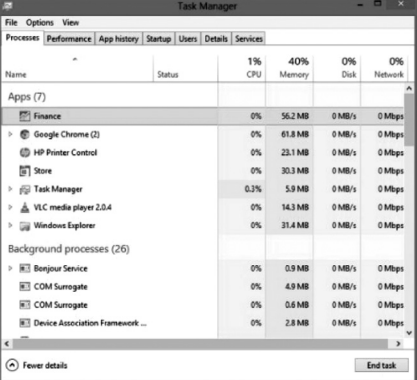

### **2.Thống kê (System Statistics)**

Khi bạn chuyển sang tab performance (hiệu suất) của Task Manager trong Windows 8, nó sẽ mang đến một giao diện bóng bẩy và mát mẻ cho thấy các chi tiết của hệ thống dưới dạng đồ họa. Phần này có bốn thẻ tab phụ và cho

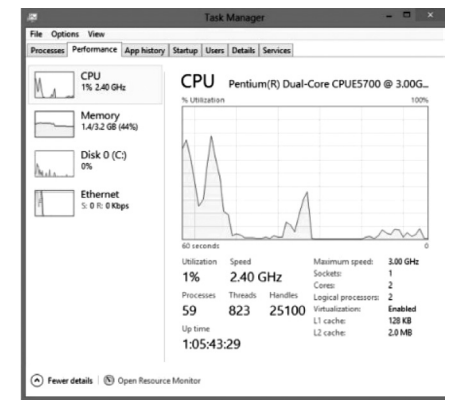

*Xem tieáp trang 15*

# Khám phá việc sử dụng **Task Manager mới trong Windows 8**

Khoa hoc  $\&$  Űng dụng

Tri thức  $\&$  Ứng dung

phép bạn khám phá CPU, đĩa, bộ nhớ và giao diện mạng. Bạn có thể nhìn thấy IP của bạn mà không cần mở bảng điều khiển hoặc dấu nhắc lệnh. Để làm như vậy, chỉ cần nhấp vào tùy chon Ethernet.

Bạn cũng có thể mở Resource monitor bằng cách nhấn vào nút Open resource monitor ở phần dưới Task Manager trong Windows 8.

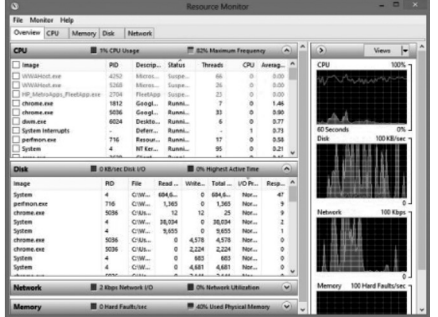

#### **3. Quảnlý lịchsử (AppHistory)**

Đây là một phần của Task Manager trong Windows 8 cho thấy lịch sử đầy đủ của mỗi ứng dụng và tất cả đã được chạy trên hệ thống máy tính. Bằng cách này bạn có thể xác định các ứng dụng sử dụng cho hầu hết các nguồn lực. Tuy nhiên, đây không phải là một tính năng quan trong lắm.

**4. Quản lý Startup Programs**

#### *Tieáp theo trang 3*

Bây giờ bạn có thể trực tiếp quản lý các chương trình khởi động từ bên trong Task Manager trong Windows 8 mà không cần phải cài đặt các chương trình của bên thứ ba hoặc sử dụng lệnh msconfig. Ngoài ra, đây là tính năng của Task Manager cung cấp cho bạn với các chi tiết bao gồm tác động của các chương trình khởi động của hệ điều hành.

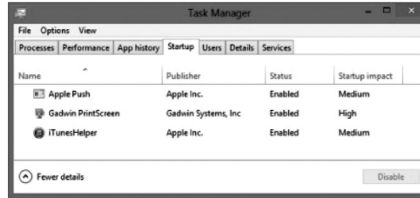

### **5. Quản lý người dùng (Users)**

Tab user giúp ban giám sát chặt chẽ việc sử dụng tài nguyên hệ thống bởi người sử dụng. Bạn có thể mở rộng người sử dụng để hiển thị các quá trình của người sử dụng (như hình dưới đây).

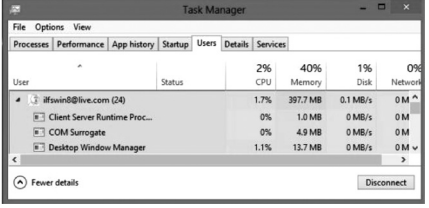

### **6. Quản lý chi tiết dịch vụ**

Tab details là một phiên bản mới hơn của tab process, đây chỉ là một phần của ứng dụng không có giao diện riêng biệt mà chúng nằm trong giao diện tổng thể và giản đồ của ứng dụng này.

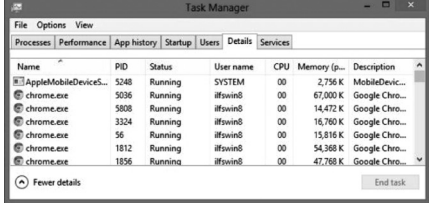

Tab dịch vụ services cho bạn thấy tùy chọn cho phép tương tác với các dịch vụ trực tiếp từ bên trong Task Manager.

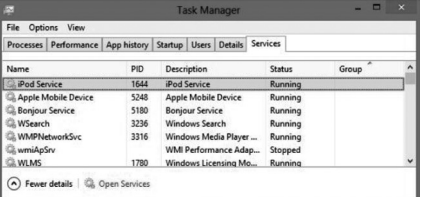

Đây có thể nói là sự cải tiến hoàn thiện nhất của Microsoft, bởi vì với một giao diện đơn giản, người dùng "trung bình" vẫn có thể sử dụng các tính năng tiên tiến của hệ thống hoạt động một cách dễ dàng.

**Thành Trăm**

### **Sử dụng mã PIN thay vì Password trong Windows 8**

có thể nhấn vào mục Users để thực hiện các bước tiếp theo.

Trong khung phía bên phải, bạn sẽ thấy nút Create a PIN, nhấn vào nó. Tuy nhiên, trong bước này hệ thống sẽ yêu cầu người dùng xác minh rằng họ là chủ sở hữu tài khoản bằng cách nhập mật khẩu vào ô trống và nhấn OK để thừa nhận. Trong 2 ô Enter PIN và Confirm PIN, bạn có thể chọn một

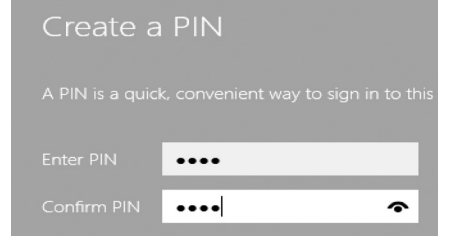

mã PIN tùy ý nhưng hãy nhớ rằng nó chỉ chứa chữ số mà thôi (ví dụ: 2456). Bây giờ hãy khởi động lại máy tính, trên màn hình đăng nhập vào

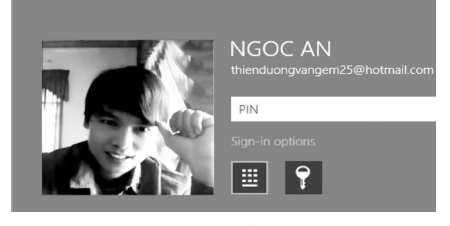

Windows bạn sẽ thấy có thêm một tùy chọn sử dụng mã PIN với biểu tượng đầu tiên.

#### **NGỌC ÂN**

## Vị thuốc từ vỏ thân cây gạo

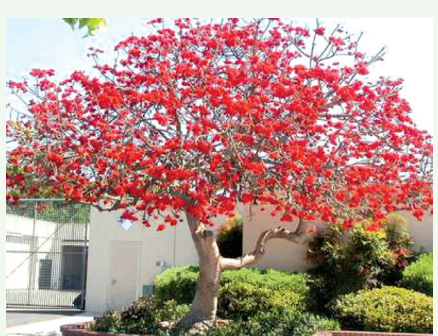

Theo y học cổ truyền, vỏ thân cây gạo có vị cay, tính bình, có tác dụng khu phong, trừ thấp, hoạt huyết tiêu thũng... Nhân dân thường thu hái vỏ cây gạo mang về cạo vỏ thô và gai, rửa sạch thái nhỏ phơi hay sấy khô sắc uống hay giã nát dùng tươi để chữa các chứng bệnh như viêm loét dạ dày, tiêu chảy, viêm đau khớp, chấn thương bong gân, gãy xương,…

Cây gạo còn được gọi là mộc miên, cổ bối, ban chi hoa, anh hùng thụ... Tên khoa học là Gossampinus malabarica (DC). Merr. Kết quả nghiên cứu thực nghiệm cho thấy, nước sắc hoa Gạo có tác dụng ức chế trực khuẩn lỵ mạnh.

Theo dược học cổ truyền, vỏ cây Gạo vị cay, tính bình, có công dụng thanh nhiệt, hoạt huyết, tiêu thũng, thường được dùng để chữa các chứng bệnh như viêm loét dạ dày, đi lỏng, kiết lỵ, đau khớp cổ chân và khớp gối, viêm loét ngoài da, chấn thương do trật đả...

Hoa Gạo vị ngọt, tính mát, có công dụng thanh nhiệt, giải độc, chỉ huyết, thường dùng để trị đi lỏng, kiết lỵ, băng huyết, viêm loét, nhọt độc, xuất huyết do chấn thương...

Rễ Gạo vị ngọt, tính mát, có tác dụng thanh nhiệt, cầm máu, se vết thương, thường được dùng để chữa viêm loét dạ dày, kiết lỵ phân có máu, lao hạch, sưng vú sau khi sinh con, tổn thương do trật đả.

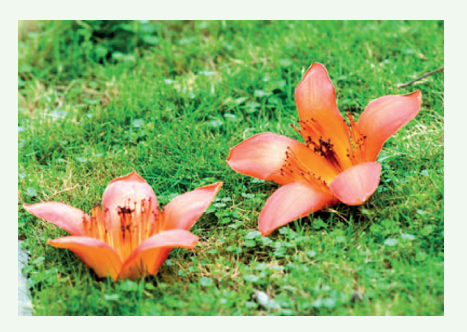

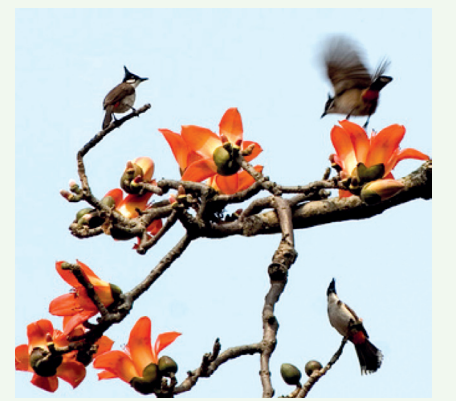

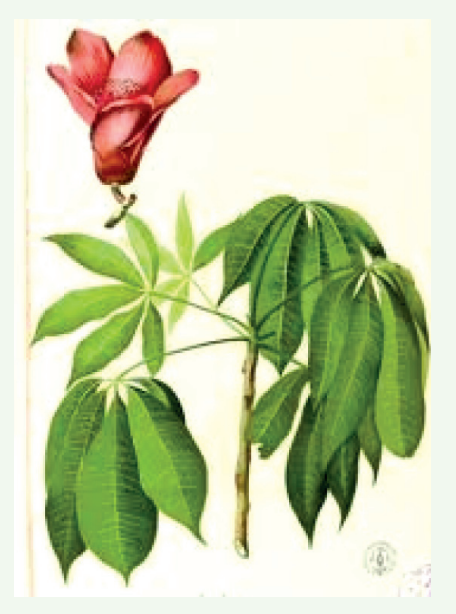

Đơn thuốc có sử dụng vỏ thân cây gạo

- Viêm khí phế quản cấp tính: Rễ Gạo 30g sắc uống.

- Ho khạc nhiều đờm do phế nhiệt: Hoa Gạo 15g, Ngư tinh thảo (Rau diếp cá) 15g, Tang bạch bì 10g, sắc uống.

- Nôn ra máu: Hoa Gạo 14 bông, thịt lợn nạc 100g. Hoa Gạo rửa sạch, thái nhỏ; thịt lợn thái miếng. Hai thứ nấu canh ăn.

- Ho ra máu: Hoa Gạo 14 bông sắc kỹ, chế thêm một chút đường phèn, chia uống vài lần trong ngày.

- Viêm loét dạ dày: Rễ, hoa hoặc vỏ thân cây Gạo 15 - 30g, sắc uống. Hoặc: Rễ, hoa hoặc vỏ thân cây Gạo 30g, rễ cây lưỡng diện châm (Zanthoxylum nitidum) 6g, sắc uống.

- Lỵ trực khuẩn, viêm ruột và dạ dày cấp tính, đi lỏng, đại tiện ra máu: Hoa gạo 60g, sắc kỹ, chế thêm một chút Mật ong hoặc đường phèn, chia uống vài lần trong ngày. Hoặc: Hoa gạo 15g, Kim ngân hoa 15g, Phượng vĩ thảo (cỏ Seo gà) 15g, sắc uống. Hoặc: Hoa Gạo 15 - 30g sắc kỹ, chia uống 3 lần trong ngày.

- Sưng đau vú sau khi sinh con: Hạt cây Gạo 10g, sao vàng sắc uống.

- Chữa quai bị: Vỏ thân cây gạo 15g, sắc uống kết hợp với giã đắp bên ngoài ngày 1 lần có tác dụng thanh nhiệt, tiêu sưng, giảm đau rất tốt.

**Tường Vy**

*Hình : Hoa gạo*

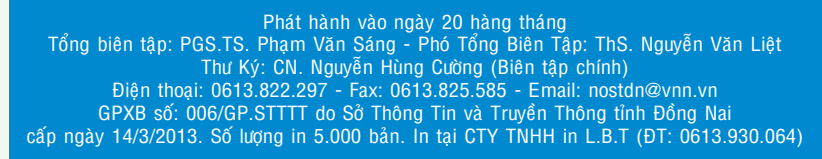

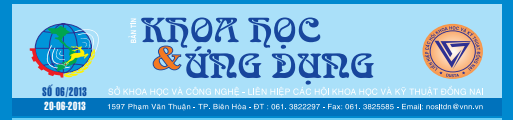

16